## SIEMENS SIPLUS NET SCALANCE XC206-2 **6GK52042BB002AA3**

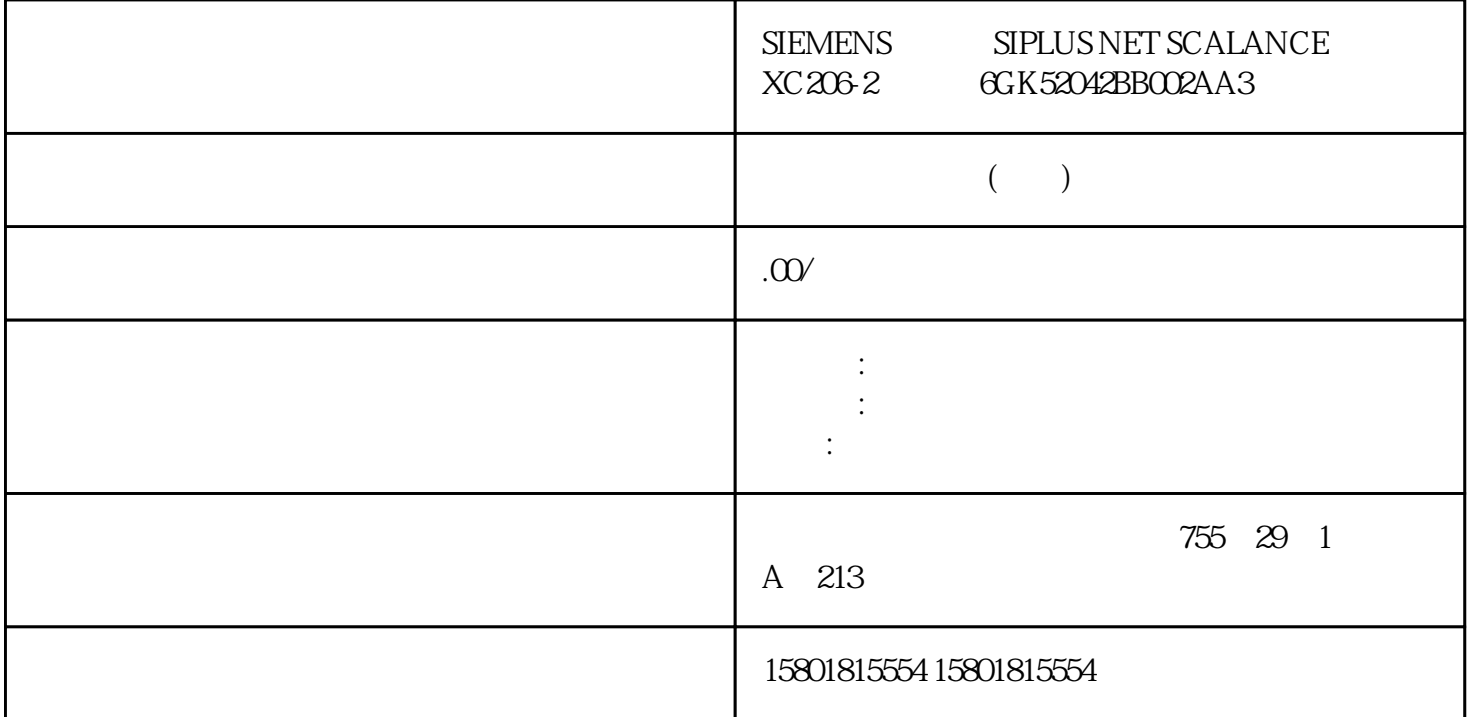

"Information" IP 地址并成功登录后,将显示起始页面。无法对该页面上的任何内容进行组态。WBM  $VBBM$  (1):  $(2)$  $(3)$ :  $(4)$ :  $(4)$ :  $(4)$   $(5)$ :  $(6)$ " Information" SCALANCE XB-200/XC-200/XF-200BA/XP-200/XR-300WG Web Based Management V4.3.198 配置手册, 11/2021, C79000-G8952-C360-13使用"基于 Web 的管理"进行组态6.3 "Information"菜单SCALANCE XB-200/XC-200/XF-200BA/XP-200/XR-300WG Web Based Management V4.3.1 (1/2021, C79000-G8952-C360-1399 (1) Siemens AG  $\alpha$  Siemens  $\alpha$ "
(System Location / System Name)– "
(System Location)
"
(System Location)
"
(System Location)
"
"
(System Location)
"
"
(System Location)
"
"
(System Location)
"
"
(System Location)
"
"
(System Location)
"
"
(System Locat IP – " "(System name)  $>$  >  $>$   $\degree$  (System > General > Device) >  $\degree$  (System > System Time) , and the contract of  $(2)$ 注销可以单击"注销"(Logout) 链接从任何 WBM 页面注销。 LED 模拟每个设备都具有一个或多个  $LED$ Web " LED LED LED LED  $\rm LED$ 

## $\begin{array}{lll} \text{LED} & \text{LED} \end{array}$

 $\Xi$ nter $\Xi$ 

 $\mathbb{W}$ BM we have the  $\mathbb{W}$ BM we have the  $\mathbb{W}$ 

页面。单击其中一个列表元素后,将在浏览器的新标签页中打开相应的 WBM页面。使用"基于 Web 6.3 " Information" SCALANCE XB-200/XC-200/XF-200BA/XP-200/XR-300WG Web Based Management V4.3.1100 , 11/2021, C79000-G8952-C360-13

Internet  $\ddots$  and  $\ddots$  method  $\ddots$   $\ddots$   $\ddot{\theta}$ enu)  $\qquad$  (Favorites) (Favorites) (Menu) " (Favorites)  $\gamma$  , and the set of the set of the set of the set of the set of the  $\gamma$  is  $\gamma$  (System  $>$ Load&Save) 页面使用 HTTP 或者 TFTP 保存、上传和删除设备的收藏夹组态。浏览区 (3)在导航区中,可  $\hspace{1cm}$  "  $\hspace{1cm}$  " (Menu) 和"收藏夹"(Favorites)。内容区 (4)内容区显示设备图形。该图形始终显示 WBM PROFINET (PROFINET Name of Station) PROFINET (Diagnostics Mode) EtherNet/IP PROFINET IO<br>(System Name) 4 " (Current User Password) " (Current User Password) 输入框中,再次输入出厂设置用户"admin"的密码。5. 如果需要,在"新建管理员帐户名称"(New Admin Account Name) " (Restore Factory Defaults

and Restart) 后登录,则可以对出厂时预设的用户"admin"进行一次重命名。之后,不可再重命名"admin"。6. (New Password)  $8$  32 - 1 - 1 - 1  $7$ . 在"密码确认"(Password Confirmation) 框中再次输入密码。密码输入必须匹配。单击"设置值"(Set  $V$ alues)  $\sim$ 1. " $\ldots$   $\ldots$  (Name)  $" (Security) > " (Users)$ 

中组态本地用户帐户。2. 在"密码"(Password) 输入框中输入相关用户帐户的密码。3. 单击"登录"(Login) 按钮或按 Enter 确认输入内容。成功登录后,即会显示起始页面。使用"基于 Web 6.2 SCALANCE XB-200/XC-200/XF-200BA/XP-200/XR-300WG Web Based Management V4.3.1 (a), 11/2021, C79000-G8952-C360-13 97 HTTPS  $\degree$  Web ndext to the HTTPS of the HTTPS of the HTTPS of the HTTPS of the HTTPS of the HTTPS of the HTTPS of the HTTPS of the HTTPS of the HTTPS of the HTTPS of the HTTPS of the HTTPS of the HTTPS of the HTTPS of the HTTPS of the H 1. <br> **THTP"** (Switch to secure  $HTTP$ ) Internet "https://" IP 2.  $\sim$  Web  $\sim$  3.  $\sim$   $\sim$  $HTTP$   $"$  (Login with HTTP)  $11$  $IP$  is a set of the interval  $IP$  is a set of the interval  $\alpha$ Type) PROFINET AR (PROFINET AR Status) PROFINET (Online) PROFINET PROFINET PROFINET ertical properties and the PROFINET example for the contract of  $Offline$ )

PROFINET  $1$  (Power Supply 1)/  $2$  (Power Supply 2)– "  $\qquad$  "(Up)  $1\quad2$ " (Down) 1 2 PLUG (PLUG \$onfiguration)

PLUG  $\text{PLUG}$  > PLUG >  $\text{PLUG}$  > PLUG >  $\text{C}\text{onfiguration}$ " (Fault Status)  $\sim$  " Web " 6.3 Information" SCALANCE XB-200/XC-200/XF-200BA/XP-200/XR-300WG Web Based Management  $V4.31102$  ,  $11/2021$ ,  $C79000-68952-C360-13$  WBM  $(Refroch)$ 使用"刷新"(Refresh) 按钮刷新显示画面在显示当前参数的"基于 Web " (Refresh) a " " (Refresh) " " (Set Values)  $\ldots$   $\ldots$ 进行显示。 使用"设置值"(Set Values) 保存条目在进行组态设置的页面底部有一个"设置值"(Set  $V$ alues)  $\sim$  $\degree$  admin" 使用"创建"(Create) 按钮创建条目在可以创建新条目的页面底部有一个"创建"(Create)  $\text{``} \qquad \text{``} \qquad \text{``} \qquad \text{(Delete)}$ (Delete) 使用"下一页"(Next) 按钮向下翻页在含有许多数据记录的页面中,页面上能够显示的数据记录数受到 a and the "contract" (Next)  $\blacksquare$  (Prev)  $\blacksquare$  (Prev)  $\blacksquare$  $\degree$  and  $\degree$  (Prev) " Web " 63" Information" SCALANCE XB-200/XC-200/XF-200BA/XP-200/XR-300WG Web Based Management V4.3.1 (1/2021, C79000-G8952-C360-13 103 1103 (Automatic Save)  $\frac{u}{\sqrt{2}}$ 秒内自动保存。按下'写启动组态'(Write Startup Config) 可立即保存更改"(Changes will be saved automatically in x seconds.Press 'Write Startup Config' tosave the changes immediately.) 的定时器到期后,才会启动保存。此时将显示如下消息:"正在保存组态数据。请勿关闭设备"(Saving configuration data in progress. Please do not switch off the device)